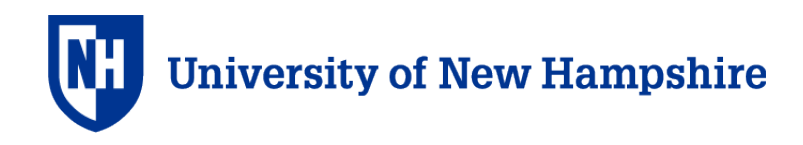

## How to Access CITI Program IACUC Training

Please note: You must click "LOG IN THROUGH MY INSTITUTION" on the CITI Program website and select University System of New Hampshire each time you log in to the CITI Program to access the courses for UNH.

If you do not have an account affiliated with USNH in the CITI Program, follow steps 1-8, then steps 14 on.

If you already have an account affiliated with USNH in the CITI Program, start at step 9.

1. Go to the Collaborative Institutional Training Initiative (CITI) Program website a[t http://citiprogram.org](http://citiprogram.org/) and click on Register.

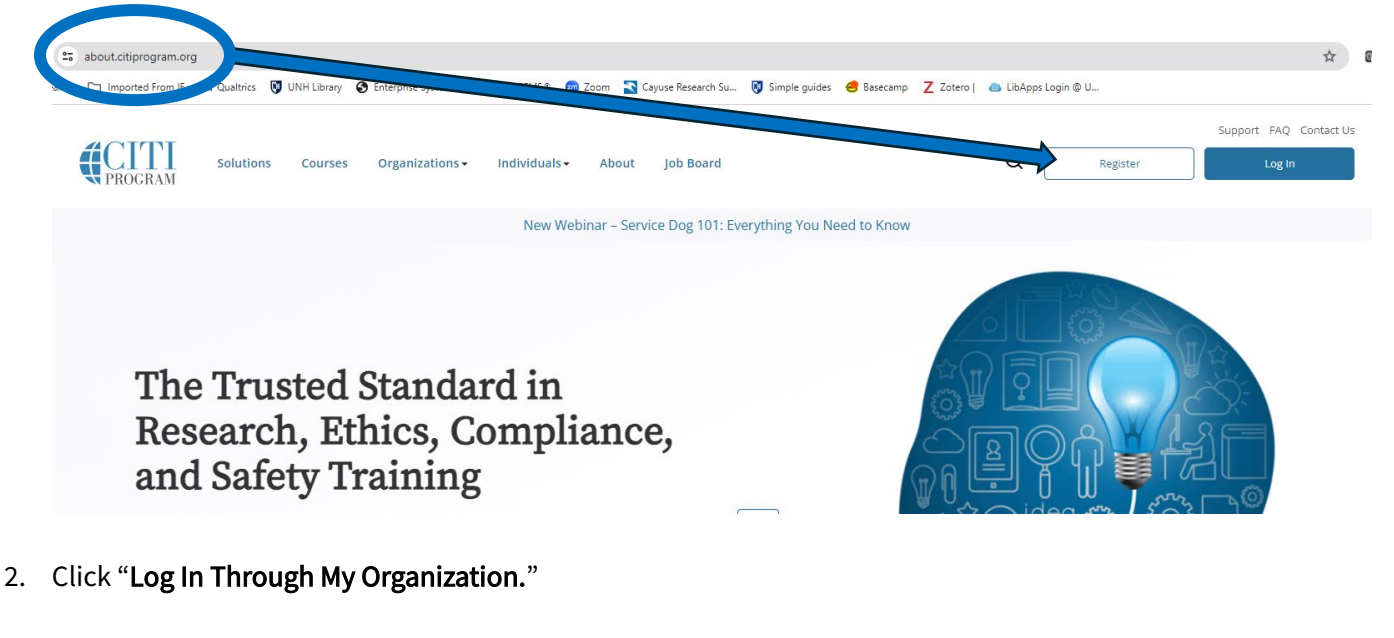

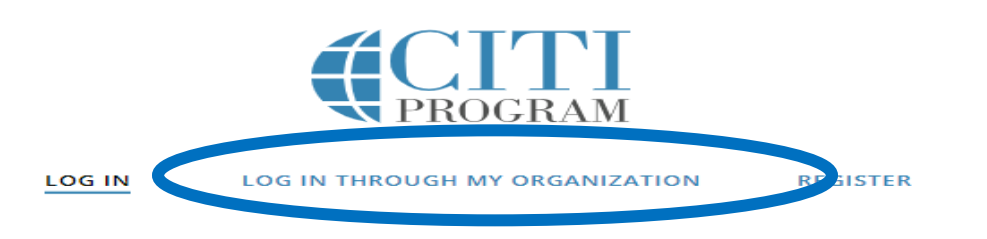

Eng

3. Start to type University System of New Hampshire and choose University System of New Hampshire from the drop-down list.

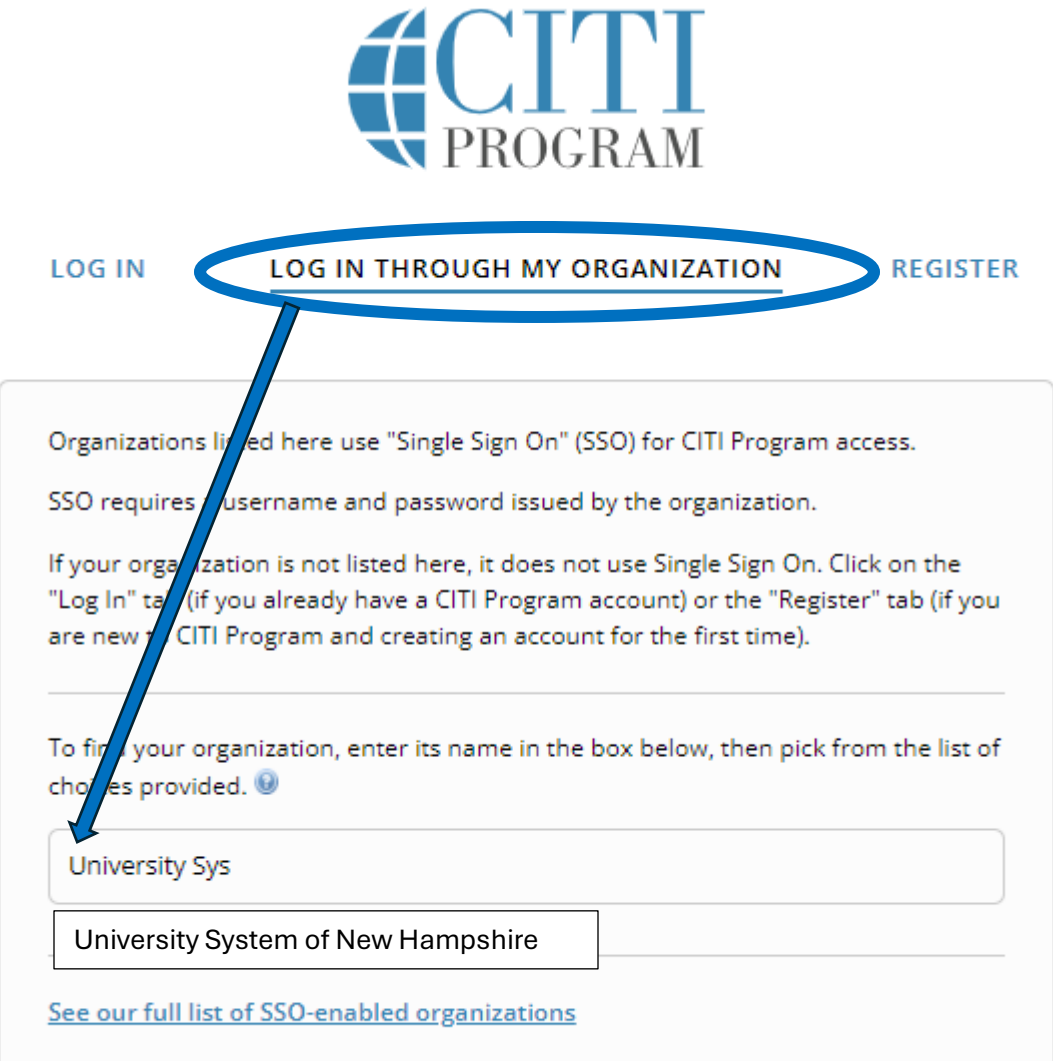

4. Click "Continue To SSO Login / Instructions."

**Contract Contract Contract** 

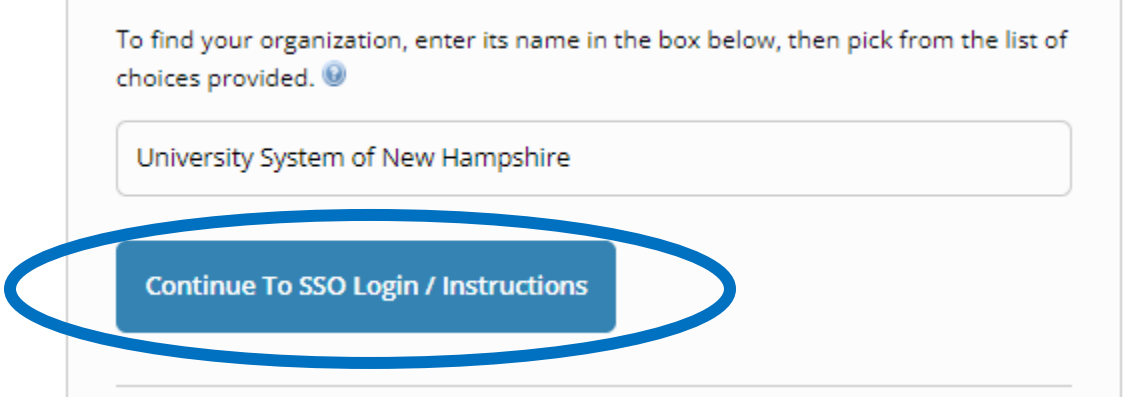

5. If you are not logged into the USNH SSO, the USNH SSO sign-in screen will display. Use your USNH account user name and password.

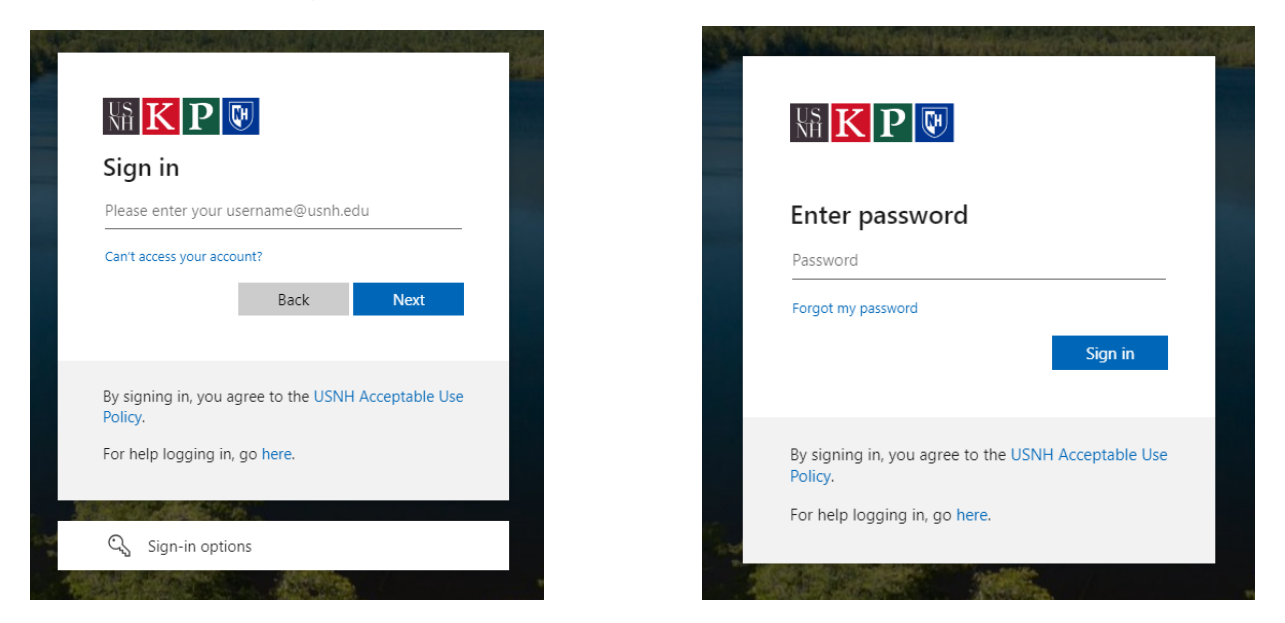

- 6. If you have not yet created an account in CITI affiliated with USNH, then you must respond whether you have an existing CITI Program account to proceed.
- 7. If you do not have an existing CITI Program account, select "I don't have a CITI Program account, and I need to create one."
- 8. If you have an existing CITI Program account with any institution other than USNH, select "I already have a CITI Program account." You will need to add or change your affiliated institution to USNH. Instructions are available on the CITI Program website: How to add/change your affiliated institution or transfer **[completion](https://support.citiprogram.org/s/article/how-to-add-change-your-affiliated-institution-or-transfer-completions)**

## If you already have an account affiliated with USNH in the CITI Program.

9. Go to the Collaborative Institutional Training Initiative (CITI) Program website a[t http://citiprogram.org](http://citiprogram.org/) and click on Log In.

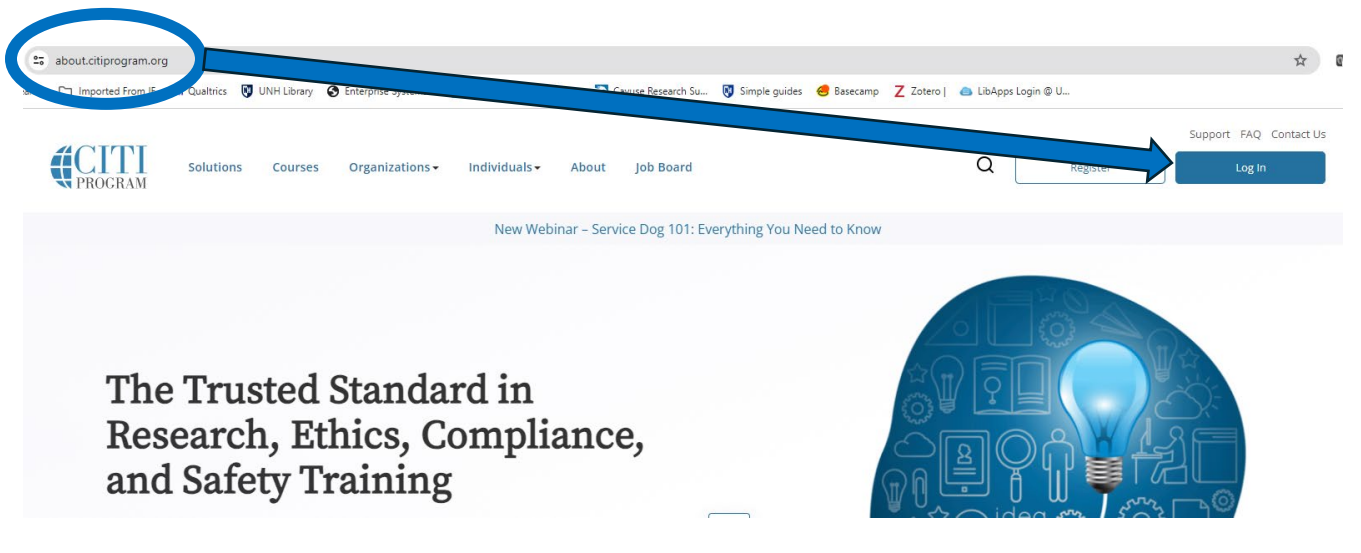

10. Click "Log In Through My Organization."

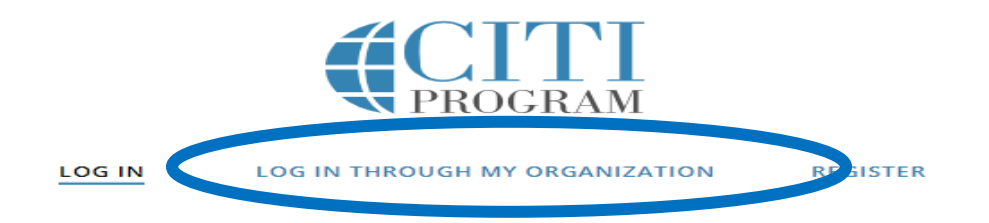

11. Start to type University System of New Hampshire and choose University System of New Hampshire from the drop-down list.

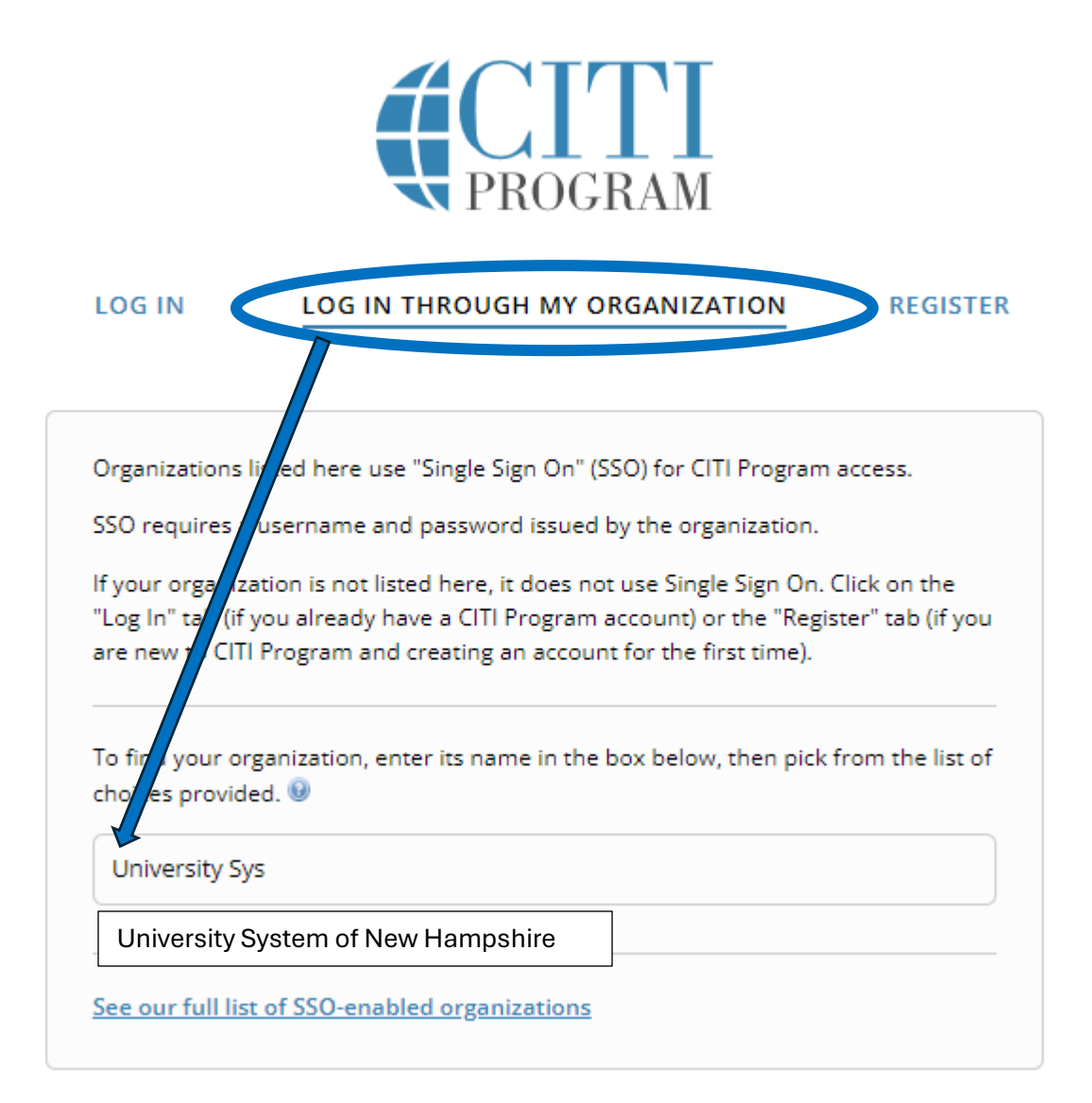

12. Click "Continue To SSO Login / Instructions."

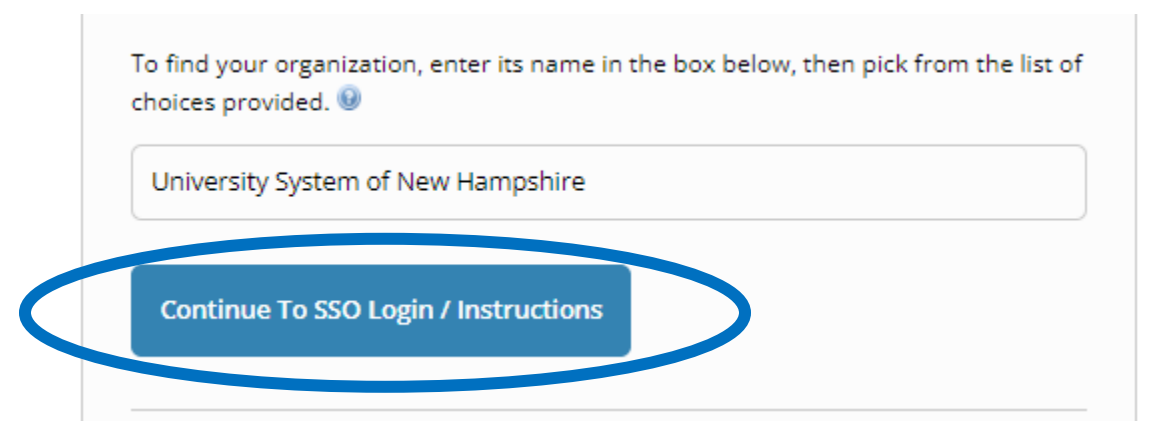

13. If you are not logged into the USNH SSO, the USNH SSO sign-in screen will display. Use your USNH account user name and password.

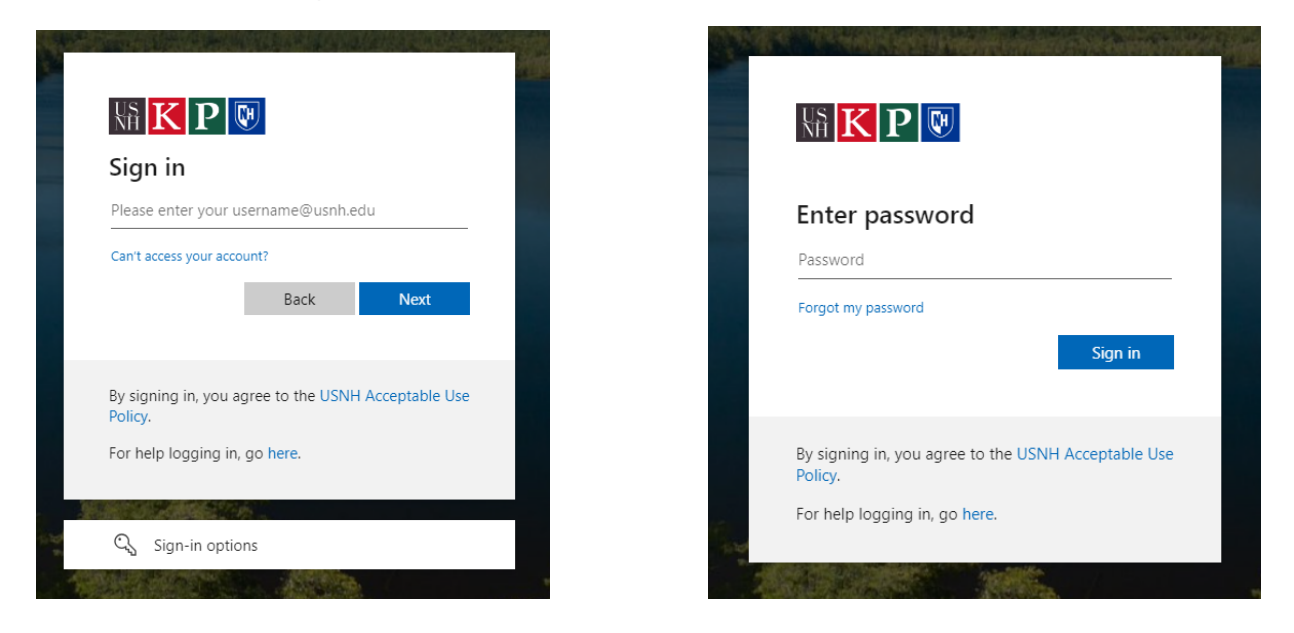

Now you are logged in.

14. Click on My Courses at the top of the screen.

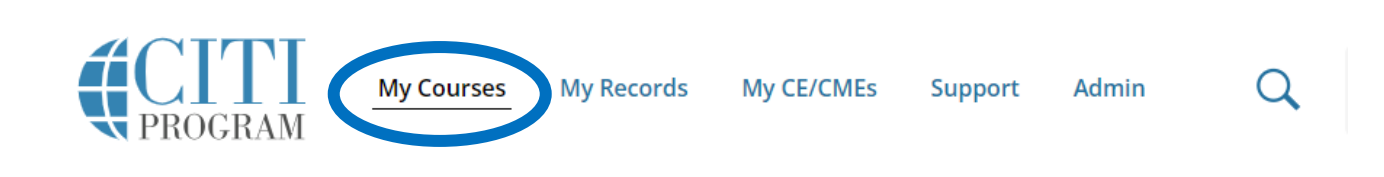

## 15. Choose View Courses for University System of New Hampshire.

## **Institutional Courses**

Institutional Courses are available to learners who have an affiliation with one or more subscribing institutions. If an institution with which you are affiliated is not listed, you may want to add an affiliation. If you are no longer associated with a listed institution, you may want to remove an affiliation.

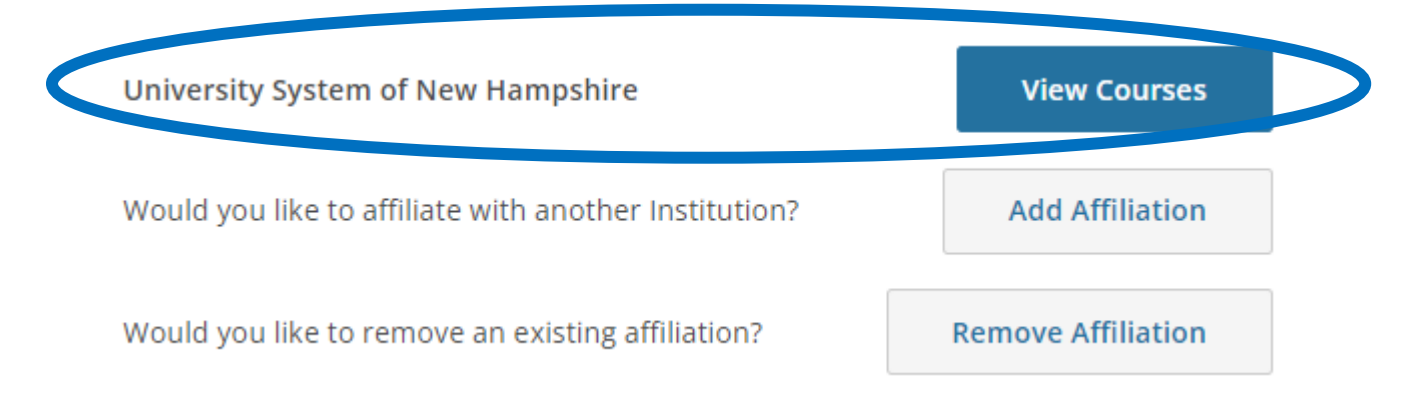

16. Go to the Learner Tools section at the bottom of the webpage and select Add a Course.

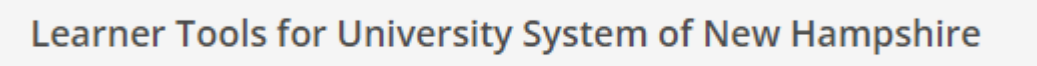

• Add a Course

17. Go to Question 4 [Animal Care and Use (ACU)] and select the appropriate basic ACU basic courses (first nine) and Animal-Specific Courses (next 11) for your work. At a minimum, you must choose one of the first four basic courses appropriate for your role. Once you have selected all the courses to complete, scroll down to the bottom of the webpage and click Submit.

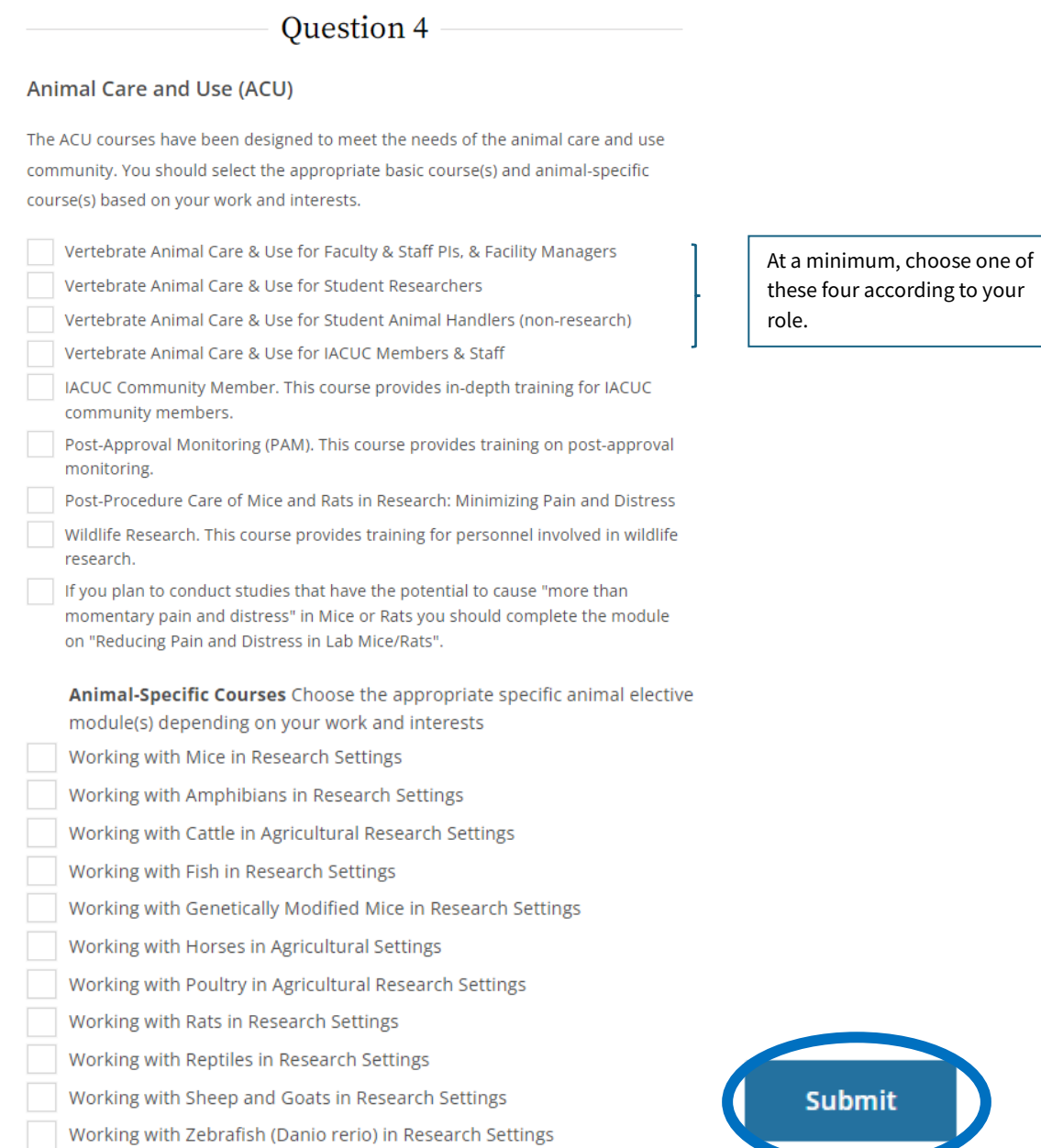

18. You are now enrolled in the ACU course(s). To begin, click the Start Now button next to the course.

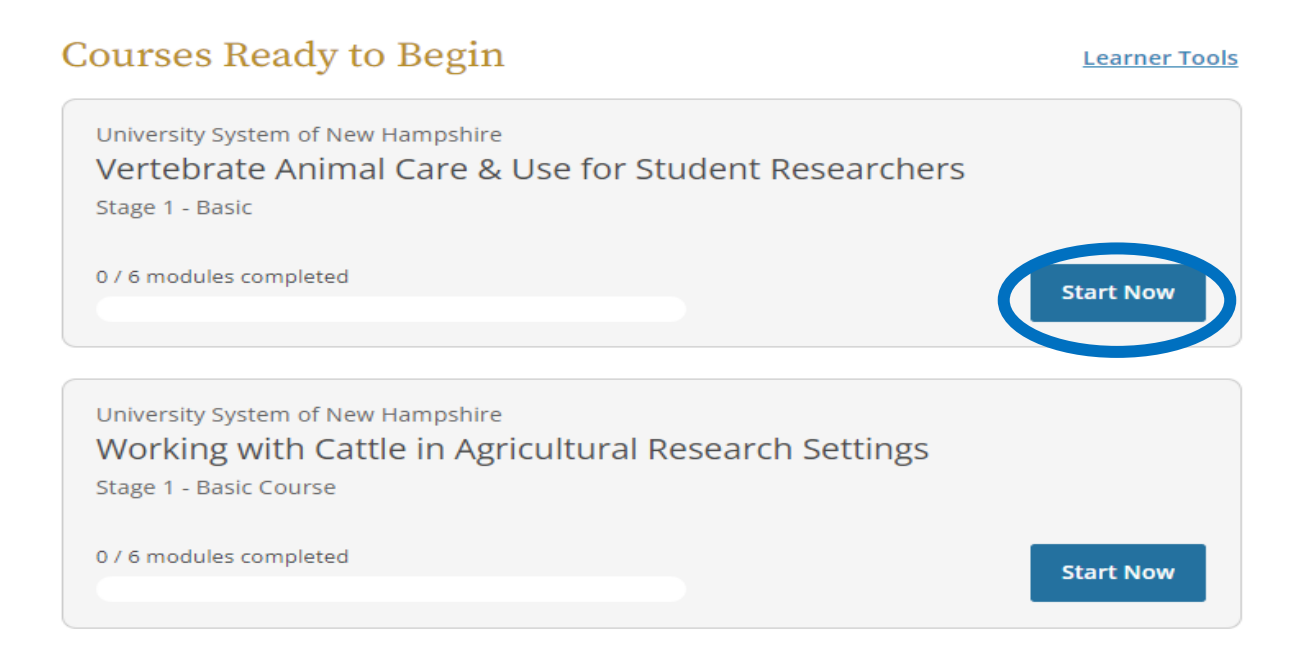

- 19. After you have completed all the modules in the course and passed the quizzes with a score of 80% or more, you will be able to download and print a course Completion Report. This report is a transcript providing a detailed record of your training. You will also have access to a course Completion Certificate. Keep a copy of the certificate for your records.
- 20. For problems with CITI Program accounts or logging on, please contact the CITI Program Support Center a[t https://support.citiprogram.org/s/article/who-do-i-contact-for-technical-support](https://support.citiprogram.org/s/article/who-do-i-contact-for-technical-support)